## Registering as a New Online User

If you are a first-time user, you will need to register for a new account. Please click on the register link.

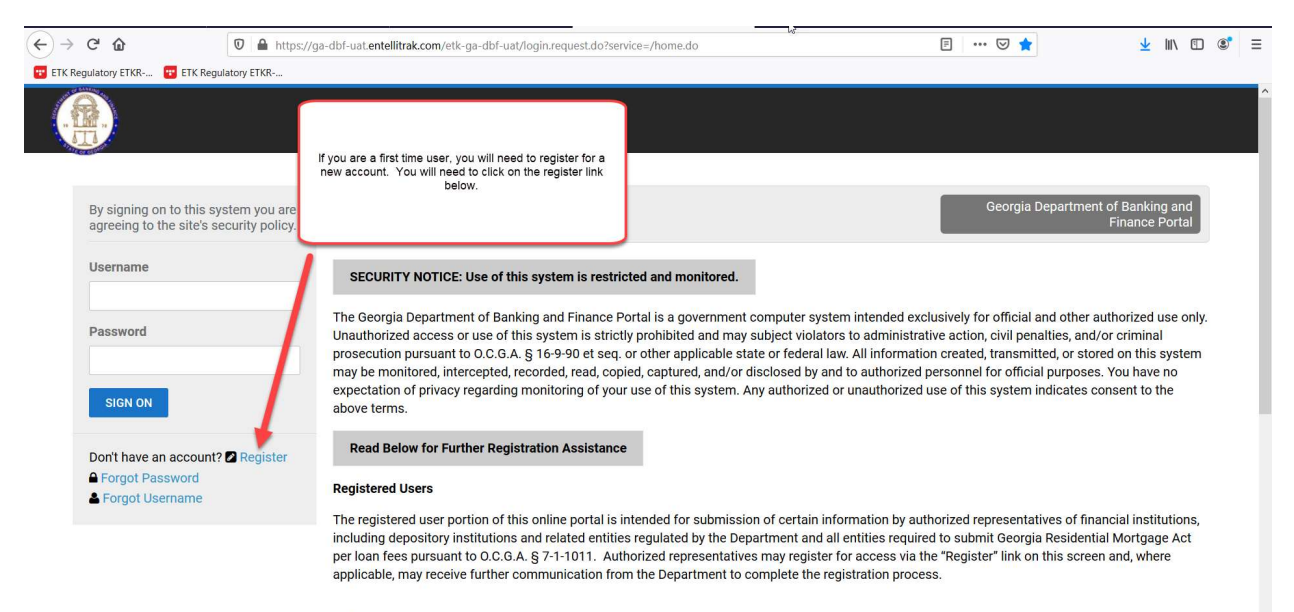

Public

If you are a member of the general public, you do not need to register for a user account. This site allows you to search for a bank, credit union, or bank

Once you click on register, you will be asked to provide the following required information:

First Name Last Name Username – This is a username that you will create. Email Address Confirm Email Address

Once you have provided the above information, you will need to click register.

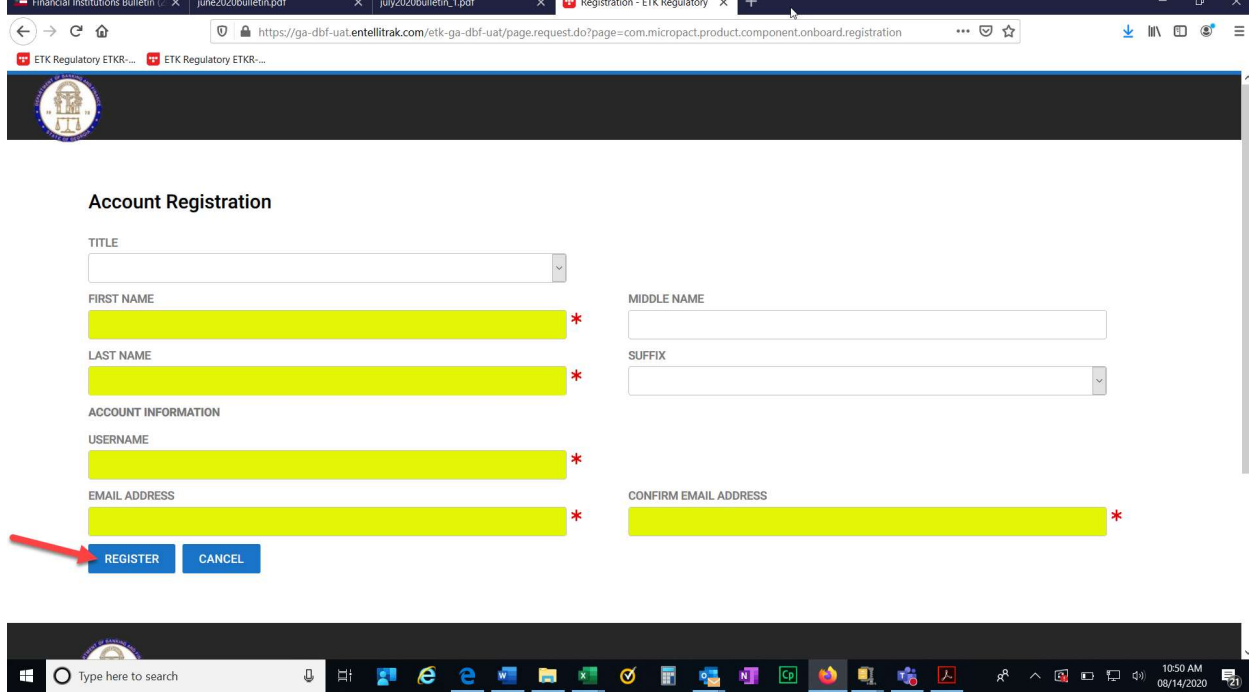

After clicking register, you should receive a confirmation screen that will allow you to return to login. You will need to check your email for the temporary password that will be sent to you in order to login to the system.

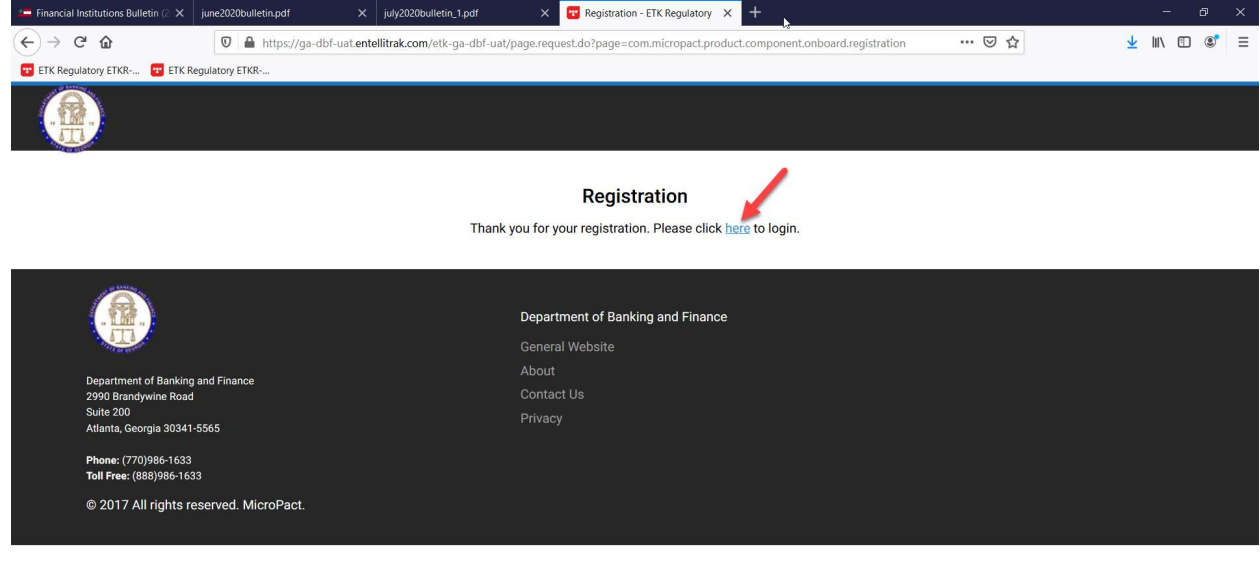

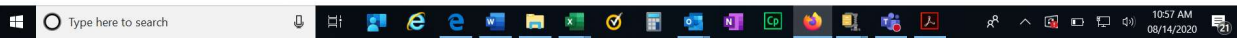

Once you click the link to login, you will need to provide your username and temporary password. Then click Sign On.

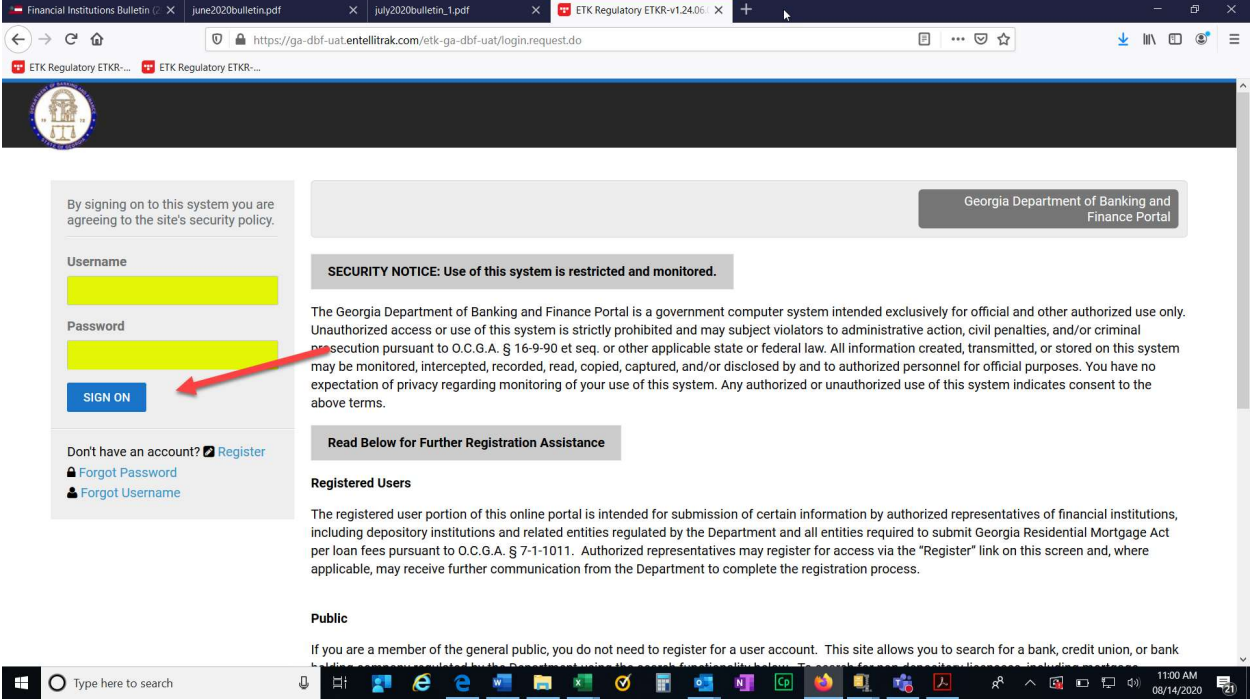

## Linking Your Credential to Your Online Account

You will need to click on Link an online account to your institution.

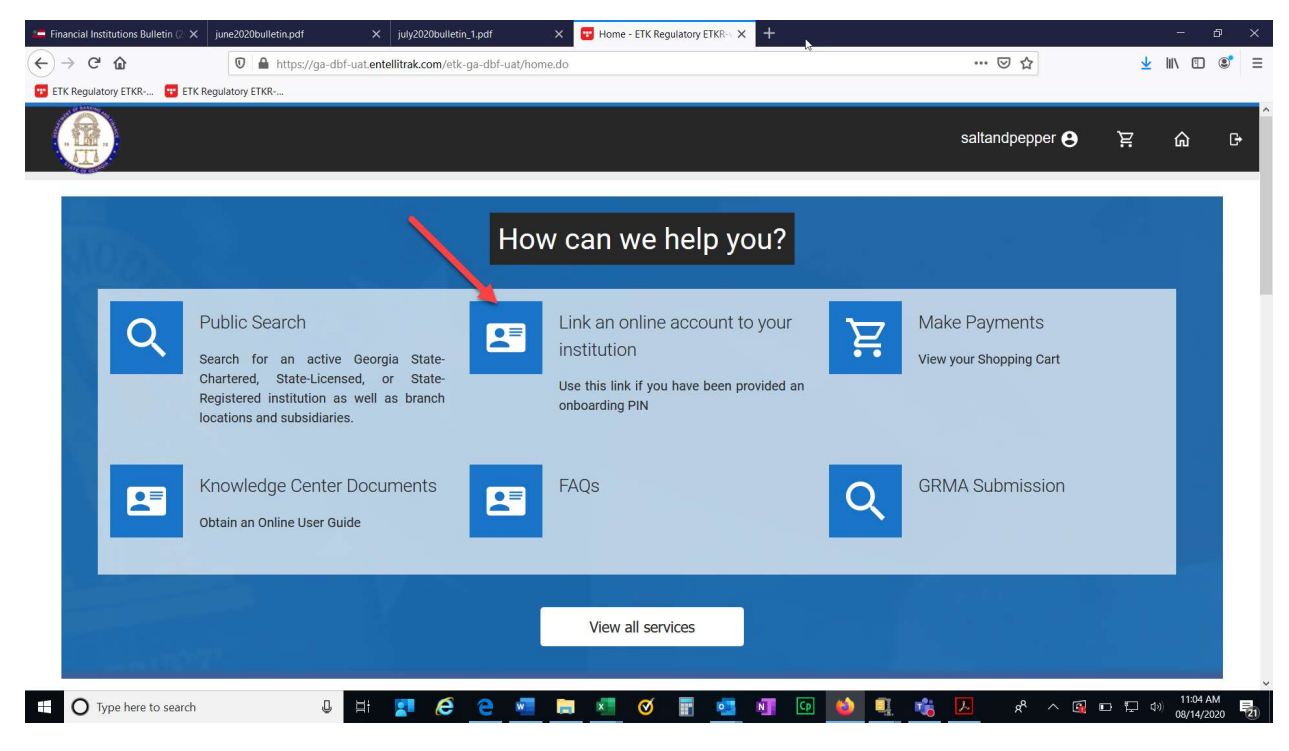

Next, you will need to provide the credential number and the PIN that was provided to you by the DBF. Then click Search.

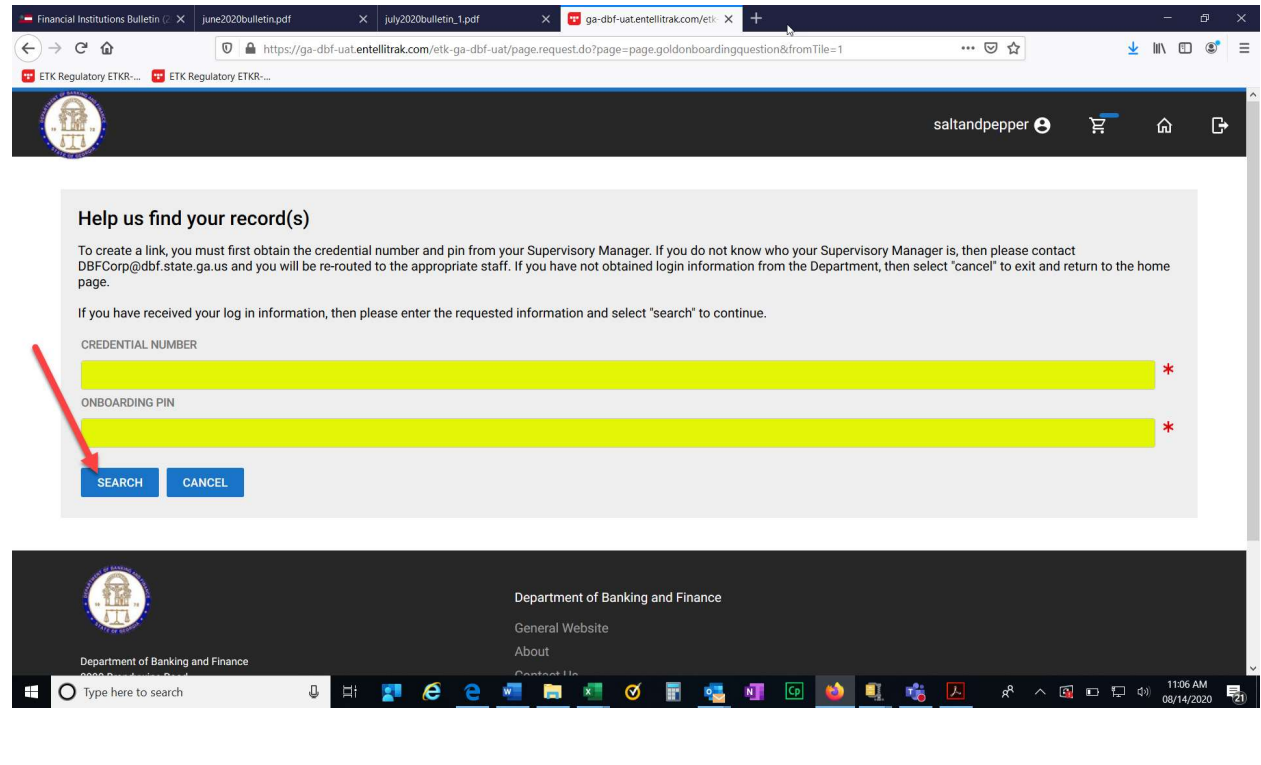

Your institution should populate under the search and cancel buttons. You will click on your institution.

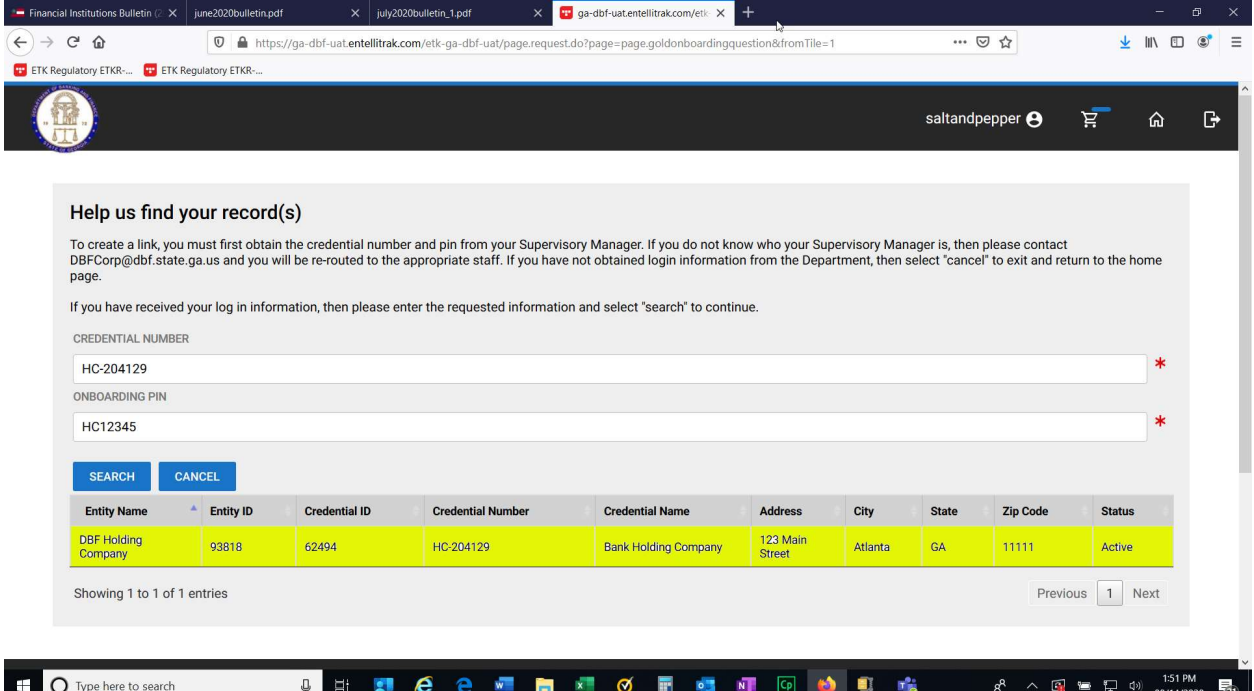

You will then receive a message to confirm that you want to associate that record to your credential. Once you click yes, you will be taken back to the home page. Your institution should show up at the bottom of the screen.

nber and pin from your Supervisory Manager. If you do not know who your Supervisory Mar he appropriate staff. If you have not obtained login information from the Department, then :

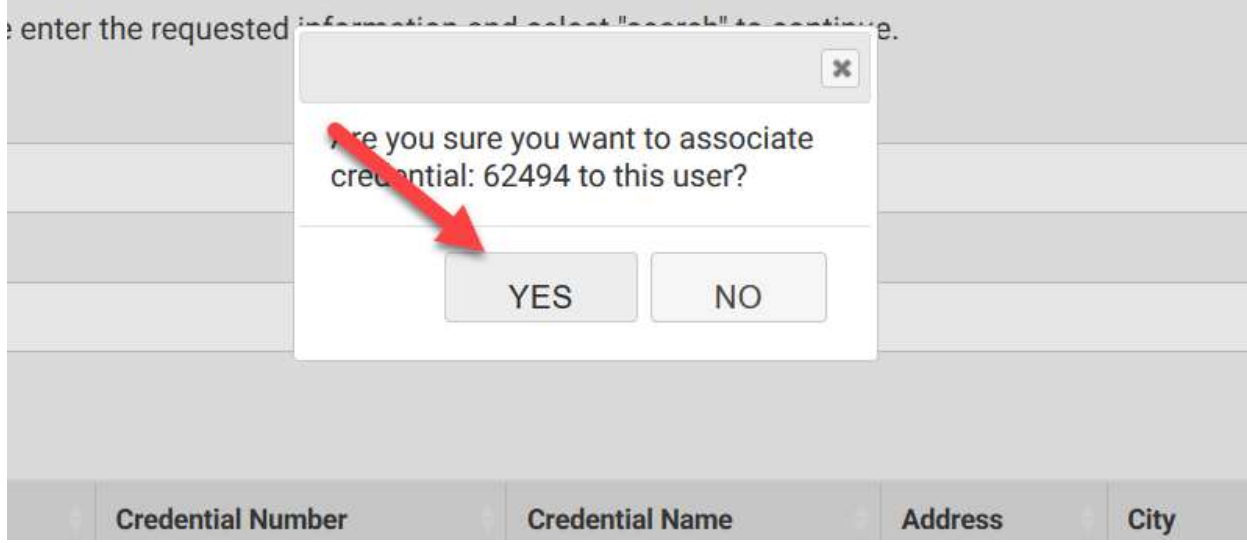

## Paying Your Holding Company Assessment

Next you will need to pay your assessment. You will scroll down until you see the applications and other requests section. Click on View transactions.

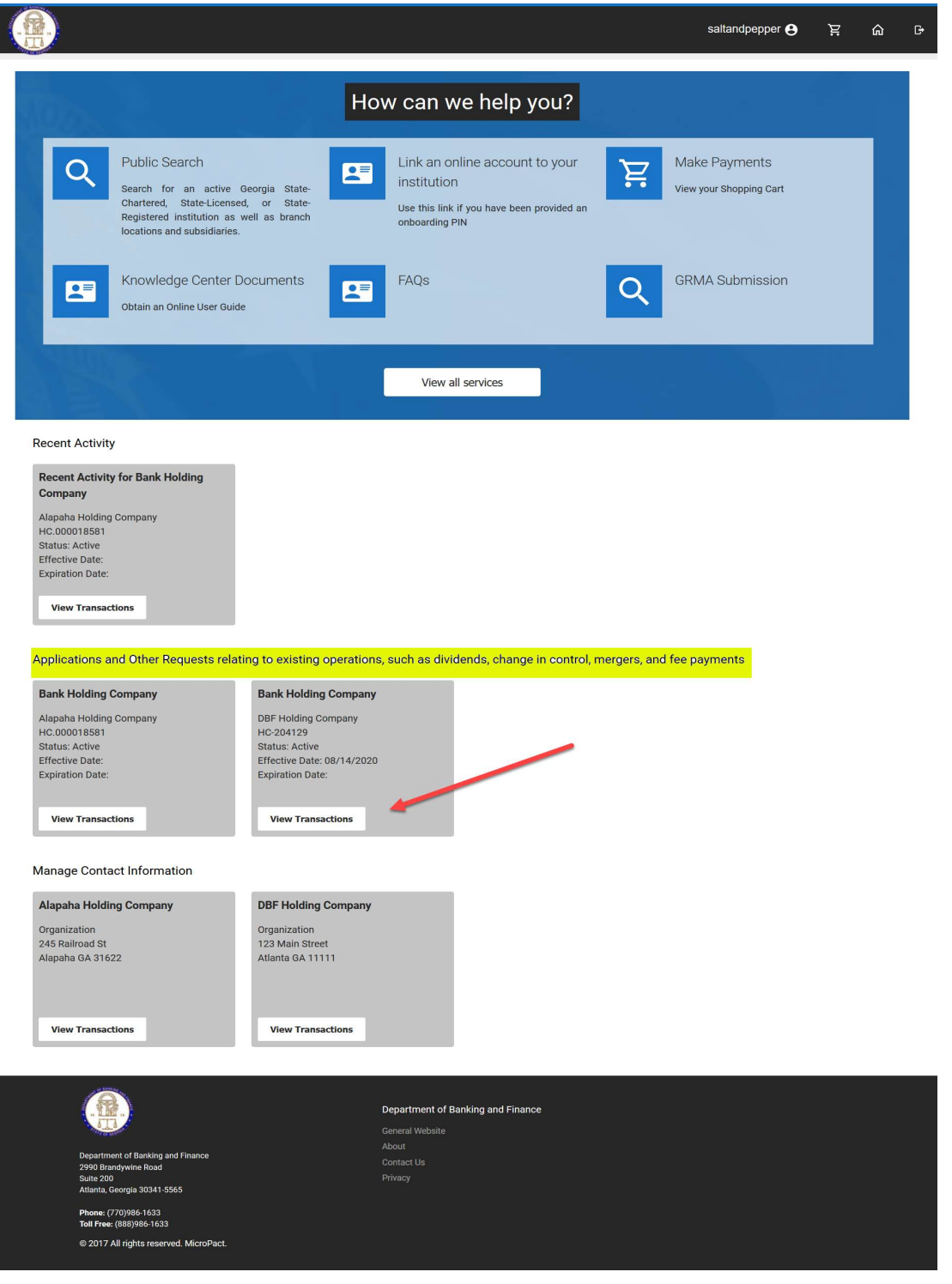

You will have a choice to make a dividend request or holding company assessment. You will choose holding company assessment.

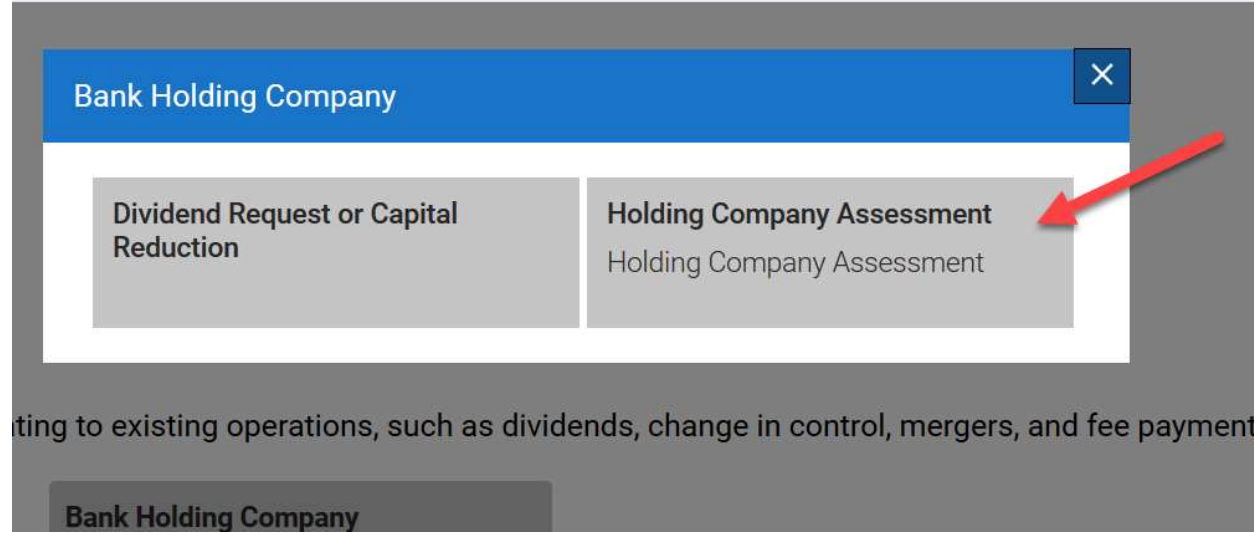

You will need to put in the number of Georgia non-bank subsidiaries that the holding company has. If there are no non-bank subsidiaries, then put 0 in the box. Then click Next.

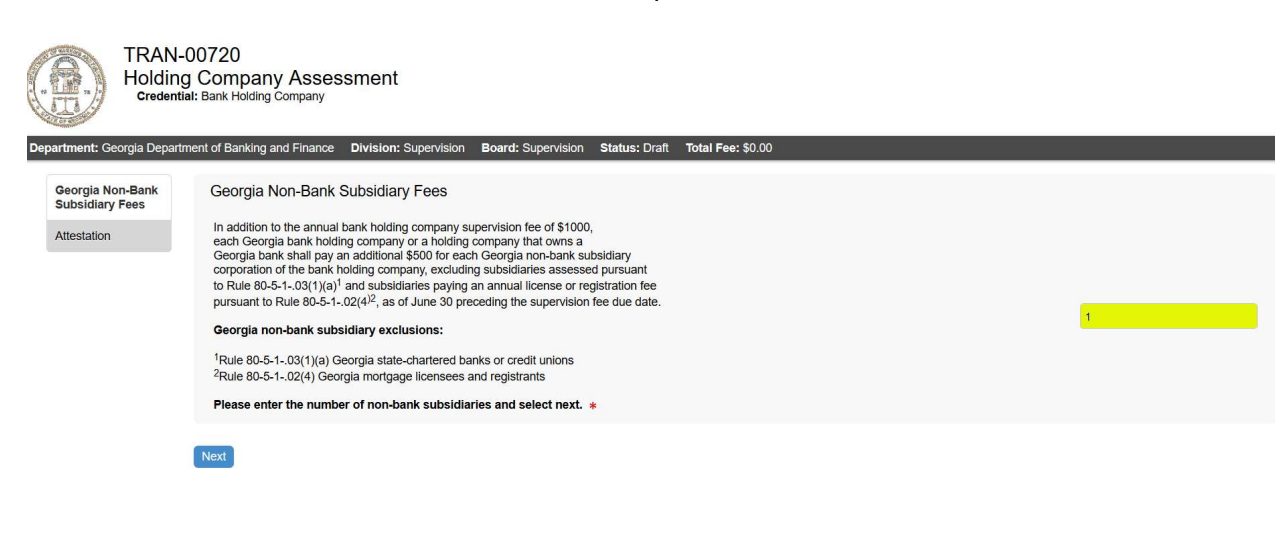

Please provide the name and title of the individual that is attesting that the information provided is true and correct. Then click Next.

![](_page_9_Picture_28.jpeg)

Please review the information that you are providing. If any of the information needs to be changed, click on the appropriate tab on the left side of the page. Once the information is correct, click Add to Cart.

![](_page_10_Picture_14.jpeg)

Toll Free: (888)986-1633<br>Toll Free: (888)986-1633<br>© 2017 All rights reserved. MicroPact.

Once you click Add to Cart, you will receive a thank you message at the bottom of the page Please click on the here link to submit your payment.

![](_page_11_Picture_12.jpeg)

Click on the shopping cart at the top of the page.

![](_page_11_Picture_13.jpeg)

This screen will show you the amount that you owe. Click Submit Cart.

![](_page_12_Picture_18.jpeg)

The next screen will take you to our payment site. You can choose to pay by check or credit card.

![](_page_12_Picture_19.jpeg)

Please complete the required fields for a credit card payment. These fields are highlighted below. Then click Next.

![](_page_13_Picture_14.jpeg)

. These fields are highlighted below. Then click Next.

![](_page_13_Picture_15.jpeg)

The next screen will be a confirmation of the information that you just entered along with the amount that you are paying. Click Pay now.

![](_page_14_Picture_18.jpeg)

Once your payment processed, you will receive a payment successful screen. You have now completed the online payment for your holding company assessment. You may log out of the system.

![](_page_14_Picture_19.jpeg)